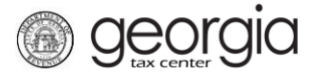

The following documentation provides information on how to register for a Non-prepaid 911 Charge account on Georgia Tax Center (GTC).

## **Contents**

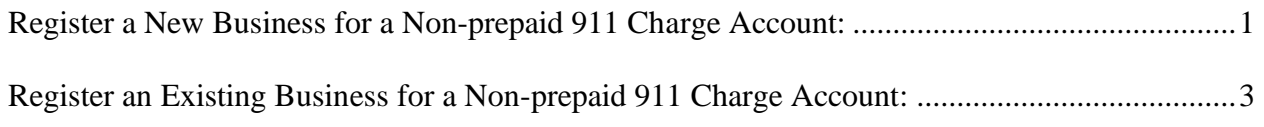

## <span id="page-0-0"></span>**Register a New Business for a Non-prepaid 911 Charge Account:**

- 1. Go to the GTC website a[t https://gtc.dor.ga.gov/](https://gtc.dor.ga.gov/) and click the **Register a New Georgia Business** hyperlink.
- 2. Review the eligible tax types and what is needed to register. Click the **Next** button.
- 3. Select the **Business Type** from the drop-down list. Based on your selection, additional fields will appear. Yellow fields are required, and green fields are optional. Click the **Next** button.
- 4. Provide the **Business Location Address**.
- 5. Click the **Verify your address** button to validate the address.
- 6. Click the red **Unverified** hyperlink on the Address Search pop-up window.
- 7. Select a verified address, if available, by clicking the applicable **Select this address**  hyperlink. If you don't have a verified address listed, you can select the address you entered. Click **OK**.
- 8. Enter a different mailing address, if applicable. Click the **Next** button.
- 9. Select the account(s) to register. Click the **Next** button.
	- To register a Non-prepaid 911 Charge account, you must also register a Sales & Use Tax account.
- 10. Answer the questions pertaining to the Sales & Use Tax account. Click the **Next** button.
- 11. Complete the Additional Business Information section. Type your **NAICS** code. Click the **Next** button.
	- If you do not know your NAICS code, click the **Enter or Click to Select Primary NAICS Code** hyperlink to search by keyword (e.g., wireless or communications).
- 12. Click the **Add a Record** hyperlink to add officers and/or responsible parties.
	- You must have at least one officer registered.
- 13. Enter the **Officer/Responsible Party** information. To enter additional officers, click the **Add Officer/Responsible Party** hyperlink. Click the **Next** button after all officers/responsible parties have been entered.
- 14. Enter a **Login**, **Password**, **Secret Question & Answer**, and **Contact Information** for the person who will be using the login. Click the **Next** button.
- 15. Review the summary of the request. Click the **Submit** button.
- 16. Click **OK** to confirm you want to submit the request.

A confirmation page will appear with the confirmation number for the registration request.

## <span id="page-2-0"></span>**Register an Existing Business for a Non-prepaid 911 Charge Account:**

**NOTE**: You must already have a Sales & Use Tax account and a GTC logon. Instructions for creating a GTC logon can be found on the Department's website: [Sign Up for GTC Access.](https://dor.georgia.gov/sign-online-access-gtc)

- 1. Navigate to the GTC website at [https://gtc.dor.ga.gov](https://gtc.dor.ga.gov/) and log into your account.
- 2. On the Home screen, go to the **More…** tab, and navigate to the **Register** section.
- 3. Click the **Register A New Tax Account** hyperlink.
- 4. Select **Non-prepaid 911 Charge** from the drop-down list. Click the **Next** button.
	- You **must** have a registered Sales & Use Tax account before registering for this tax type.
- 5. Provide a new or select an existing **Business Location Address**. Click the **Verify your address** button for new addresses.
- 6. Click the red **Unverified** hyperlink on the Address Search pop-up window.
- 7. Select a verified address, if available, by clicking the applicable **Select this address**  hyperlink. If you don't have a verified address listed, you can select the address you entered. Click **OK**.
- 8. Enter a different mailing address, if applicable. Click the **Next** button.
- 9. Enter the **Account Start Date**. Click the **Next** button.
	- The start date for the Non-prepaid 911 Charge account cannot be before January 1, 2019 or before the Sales & Use Tax account start date.
- 10. Verify or Add the Officer/Responsible Party information. Click the **Next** button.
- 11. Review the summary of the request. Click the **Submit** button.
- 12. Click **OK** to confirm you want to submit the request.

A confirmation page will appear with the confirmation number for the registration submission. Click the **OK** button.